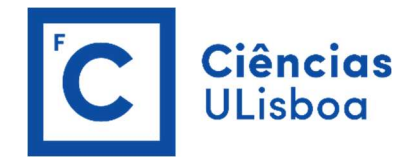

## REPOSITÓRIO ULISBOA

Orientações para efetuar o autodepósito de artigos com DOI

Área de Bibliotecas Setembro 2022

## **ATENÇÃO**

Antes de iniciar o depósito do artigo confirme quais as condições que acordou com a editora (pode consultálas em https://v2.sherpa.ac.uk/romeo/) para saber qual a versão que pode depositar (published version, accepted version ou submitted version).

Em repositorio.ul.pt entre na sua ÁREA PESSOAL e selecione a opção INICIAR NOVO DEPÓSITO.

Opte pelo modo de submissão PROCURAR POR IDENTIFICADOR, digite o DOI do artigo a depositar e selecione PESQUISAR.

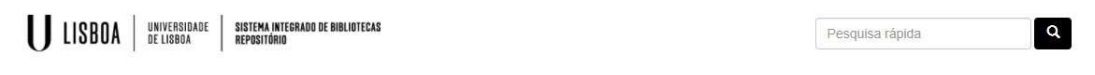

Nova submissão: obter dados bibliográficos de serviço externo

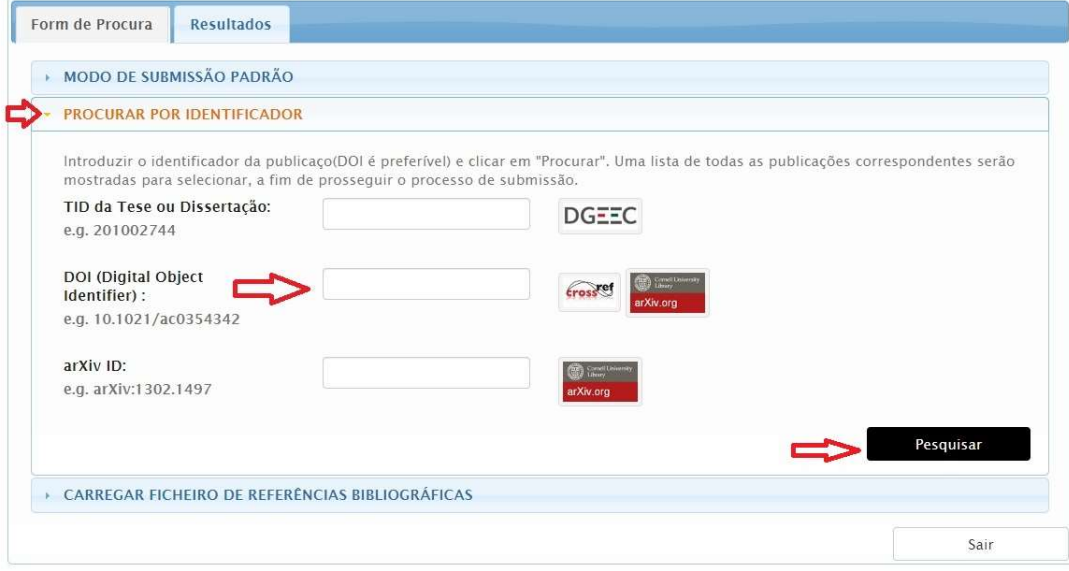

Na página seguinte selecione VER DETALHES & IMPORTAR O REGISTO, a COLEÇÃO onde vai depositar e, por último, PREENCHER DADOS E COMEÇAR A SUBMISSÃO.

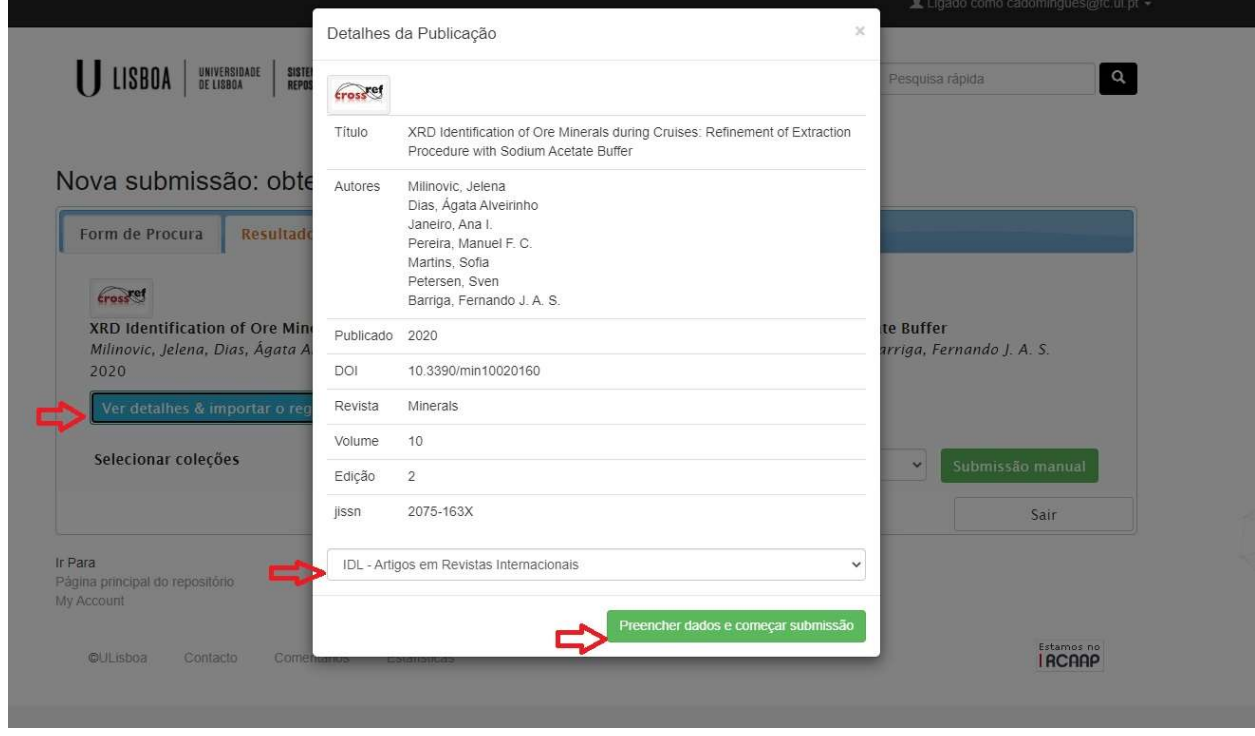

Confirme os dados pré-preenchidos e complete a informação em falta seguindo as indicações do programa até obter a informação DEPÓSITO CONCLUÍDO.

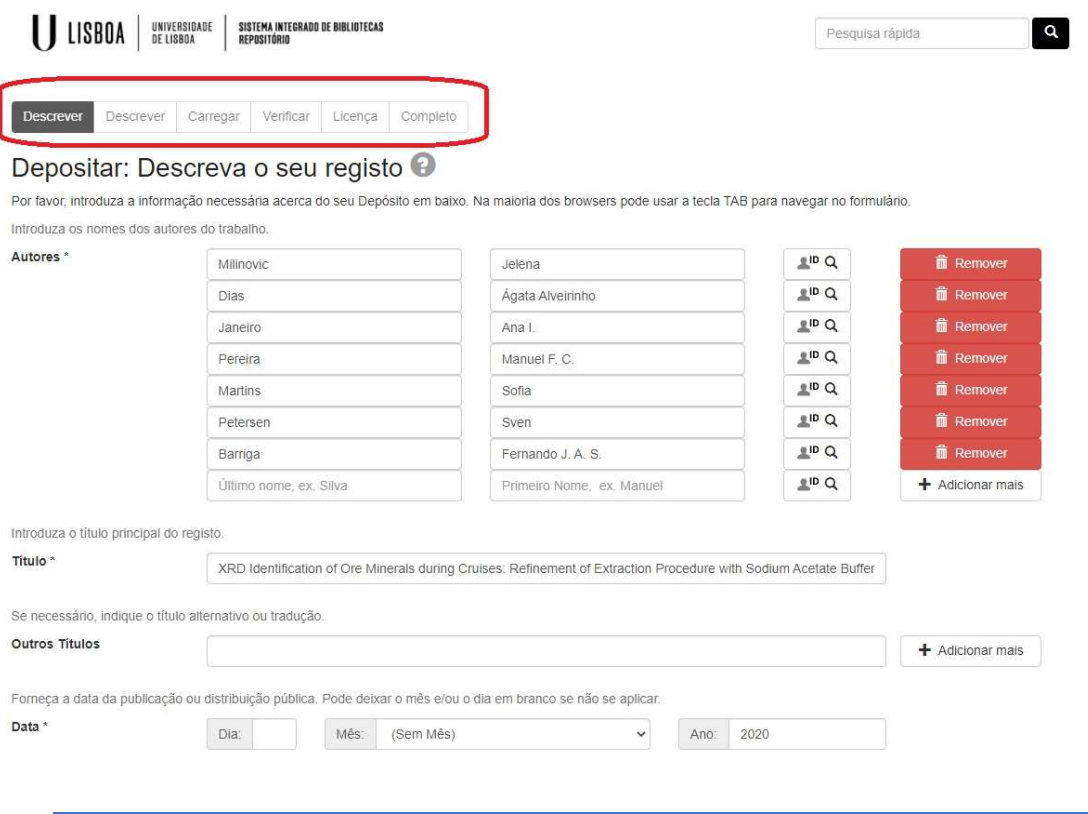

NOTA 1: Os campos com \* são de preenchimento obrigatório.

NOTA 2: Se o artigo resultar de um projeto preencha o campo PROJETO FINANCIADO (digite número, nome, acrónimo ou ref.ª do projeto e selecione da lista apresentada).

NOTA 3: Se o artigo tiver período de embargo, i. é, não poder ser disponibilizado em livre acesso de imediato, preencha o campo ACESSO e DATA FINAL DE EMBARGO.

Concluído o depósito o registo será revisto pelo coordenador da coleção, que confirmará a integridade dos dados, após o que receberá um email informando que o mesmo já está disponível no Repositório.

Qualquer dúvida que tenha durante o processo contactar biblioteca@ciencias.ulisboa.pt.